117216, Москва, ул. Феодосийская, д. 1, тел.(факс): (495) ) 225 25 31 E-mail: info@sevenseals.ru Web-Page: http://www.sevenseals.ru

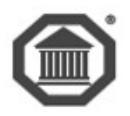

# **Система контроля и управления доступом**

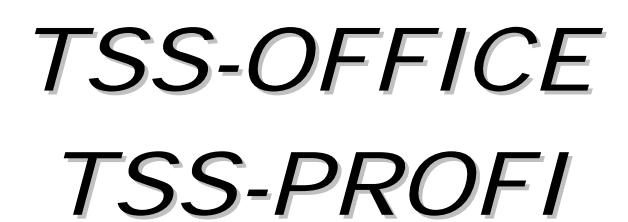

# ВЕРСИЯ 7

# **Программное обеспечение**

Интеграция с электронной системой медицинских осмотров (ЭСМО)

*руководство администратора*

**Москва 2017**

### **Оглавление**

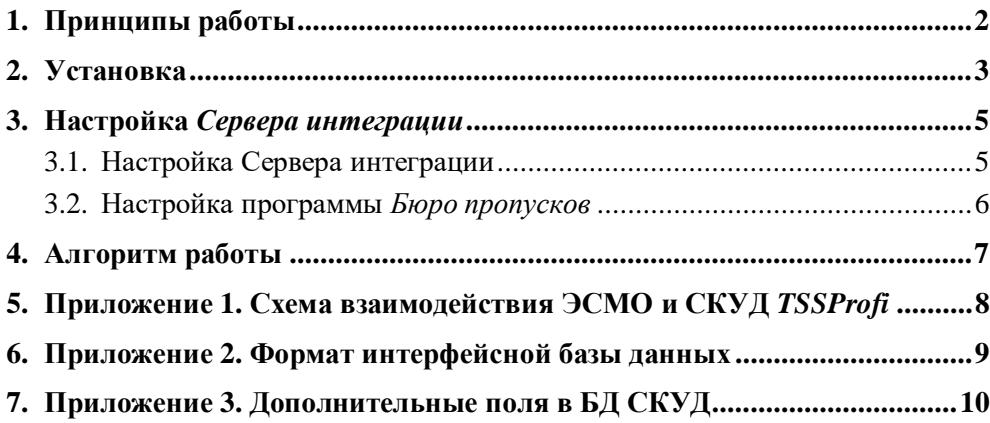

Настоящий документ описывает систему интеграции *СКУД TSS2000 Profi* (далее ТСС) с электронной системой медицинских осмотров производства *ООО «[Квазар](http://www.kvzrm.ru/)»* (далее ЭСМО).

Интегрированная система позволяет связывать контроль доступа с результатами медицинского освидетельствования: при отрицательном результате медосмотра или отсутствии медосмотра сотрудник не будет допущен на территорию объекта.

#### <span id="page-2-0"></span>**1. Принципы работы**

Общая схема обмена данными приведена в П[риложении](#page-8-1) 1.

Обмен данными осуществляется через интерфейсную базу формата Firebird. Форматы таблиц указаны в [Приложении](#page-9-0) 2.

База сотрудников (анкетные данные и ID) в ЭСМО постоянно синхронизируется с аналогичной базой в ТСС.

В процессе работы выполняется следующее:

- · При прохождении медосмотра результат его записывается (ID сотрудника, дата и время прохождение медосмотра, дата и время окончания его действия) в таблицу интерфейсной базы.
- · При попытке прохода сотрудника через заданный пункт прохода (проходная на вход) *Мониторинг* СКУД делает запрос *Серверу интеграции*.
- · *Серверу интеграции* выполняет поиск по интерфейсной базе, и по его результатам передает *Мониторингу* решение: разрешить или запретить проход данного сотрудника.
- · При положительном ответе сотрудник пропускается (включается реле управления исполнительным устройством) через пункт прохода (турникет).
- · ТСС фиксирует факт прохода, как стандартное событие о проходе и записывает его в *Системный журнал СКУД*. В случае отрицательного решения (медосмотр не пройден) в журнал будет записано событие о запрете допуска по результатам медосмотра.

Информация как о разрешении (собственно факт прохода), так и о недопуске субъекта (попытка несанкционированного прохода) отображается в стандартном модуле ТСС *Проходная*. Последнее событие является тревожным и сопровождается звуковым и визуальным оповещением.

## <span id="page-3-0"></span>2. Установка $<sup>1</sup>$ </sup>

Для запуска системы интеграции на стороне СКУД ТСС необходимо:

- 1. Скопировать папку TSSMed с инсталляционного диска в каталог ACS на Сервере СКУД.
- 2. Скопировать файлы ext algorithm medprohod.exe и EXT ALGORITHM MEDPROHOD.INI в папку ACS.
- 3. Скопировать файл formstruct.inf в каталог ACS на всех рабочих станциях СКУД, где работает программа Бюро пропусков.
- 4. Скопировать файл базы MEDINTERFACE FDB  $\mathbf{R}$ каталог ACS/Base на Сервере СКУД.
- 5. С помощью утилиты системы TSS AliasManager.exe создать алиас, указывающие на эту базу данных. Рекомендованное имя алиаса - @ACSMI.
- 6. При необходимости откорректировать настроечный файл EXT\_ALGORITHM\_VIDEOPROHOD.INI

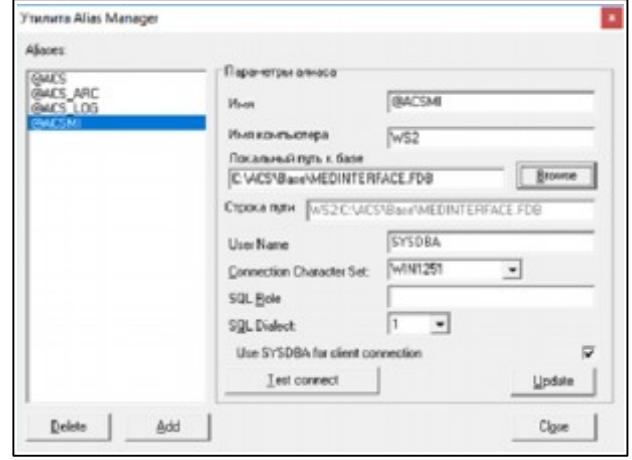

- ALIASBASE, указывающий на базу ТСС, по умолчанию '@ACS.
- ALIASMIBASE, указывающий на интерфейсную базу, по умолчанию @ACSMI.
- 7. Стартовать интеграционный сервер ext\_algorithm\_medprohod.exe и выполнить необходимые настройки.
- 8. С помощью тестовой программы *imit\_medicine.exe* имитировать некоторые действия, в частности заполнение интерфейсной таблицы PERSONNEL\_OUT\_TOTAL. Также в программе можно имитировать приход события в EVENTS IN.
- 9. Протестировать работу системы интеграции с реальными событиями ЭСМО. Критерий корректности работы - разблокировка турникета при прохождении сотрудником медосмотра и блокировка его в противном случае.
- 10. После настройки и отладки интегрированной системы установить программу imit\_medicine.exe.exe в автозапуск, для чего:
	- Остановить ядро СКУД.  $\bullet$
	- Закрыть программу.
	- $\bullet$ В программе Редактор установок на заклалке Внешние алгоритмы указать имя imit medicine.exe.exe. Далее -Применить, Перечитать, Закрыть.

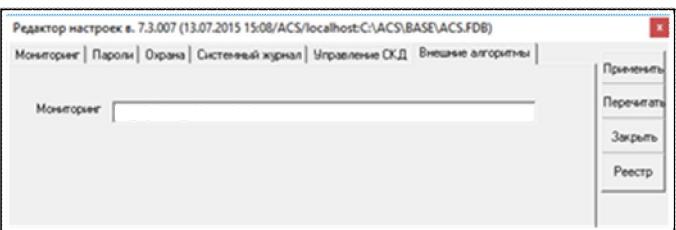

Стартовать СКУД. Одновременно стартует и система интеграции.

<span id="page-3-1"></span><sup>&</sup>lt;sup>1</sup> Предполагается, что СКУД TSSProfi и ЭСМО уже сконфигурированы и успешно работают.

<span id="page-4-0"></span>Внимание! После автоматического старта интерфейс программы *imit\_medicine.exe.exe* будет недоступен. При необходимости выполнить изменения в настройках следует остановить ядро СКУД (интеграционный сервер также прекратит работу) и стартовать программу вручную. После внесения изменений закрыть ее и стартовать СКУД.

## <span id="page-5-0"></span>**3. Настройка** *Сервера интеграции*

#### <span id="page-5-1"></span>**3.1. Настройка Сервера интеграции**

Двухстороннюю связь с ЭСМО через интерфейсную базу обеспечивает *Сервер интеграции* программа *imit\_medicine.exe.exe*.

Перед началом работы необходимо выполнить настройки системы, указав пункты прохода, на которых необходимо контролировать прохождение медосмотра. Настройка выполняется в интерфейсном окне *imit\_medicine.exe*, доступном после ее ручного старта.

После выбора пункта меню *Опции – Настройки* открывается окно настроек, в правой части которой отображается таблица всех пунктов прохода СКУД. Для определения пунктов прохода, на которых будет производиться контроль медицинских показателей, следует перенести требуемые пункты в таблицу левой части окна.

Выполняется задача выбором соответствующей записи и нажатием клавиши . При этом в левой таблице добавится новая строка. Удаляет ошибочную запись клавиша  $\rightarrow$  или сочетание клавиш Ctrl-Del.

разделе.

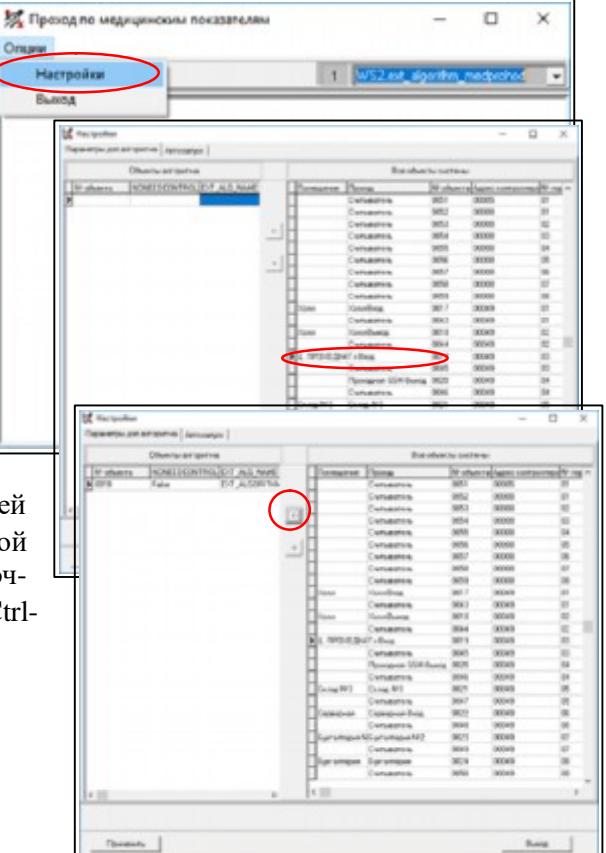

На закладке *Автозапуск* можно выставить признак автостарта программы при старте ядра

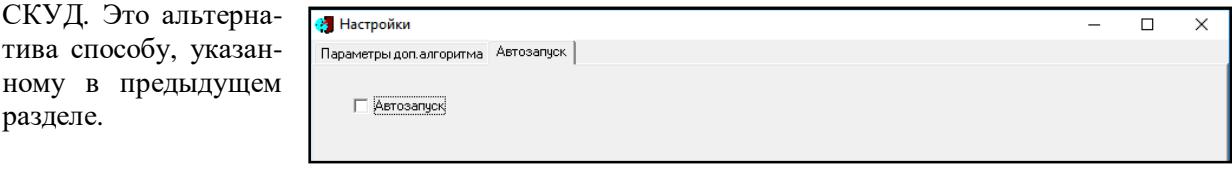

При необходимости внести изменения в следующие строки настроечного файла *EXT\_ALGORITHM\_MEDPROHOD.INI:*

- · CHANGEDIR=C:\ACS\OUT //Для синхронизации баз сотрудников в режиме реального времени.
- ALIASBASE=@ACS //Алиас, указывающий на базу ТСС, если отличен от @ACS.
- ALIASMIBASE=@ACSMI //Алиас, указывающий на интерфейсную базу, по умолчанию @ACSMI.

#### <span id="page-6-0"></span>**3.2. Настройка программы** *Бюро пропусков*

Для синхронизации баз сотрудников в режиме реального времени надо включить опцию *Репликация активна* на закладке *Прочие* окна *Настройки* (*Персонал – Главное меню – Опции - Настройки*).

Каталог синхронизации, указанный в данном окне (поле *Каталог*…) должен совпадать с прописанным в файле *EXT\_ALGORITHM\_MEDPROHOD.INI* в параметре CHANGEDIR.

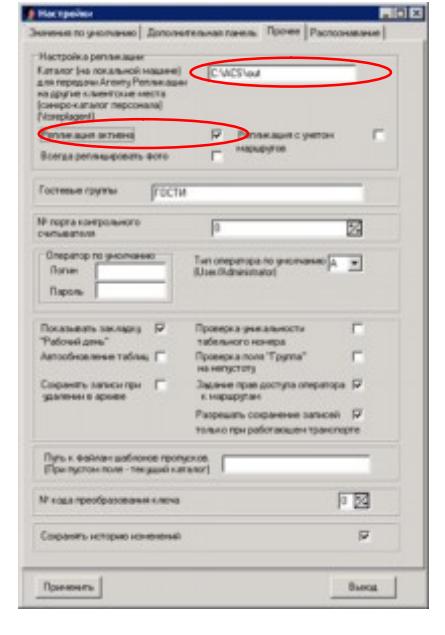

Для возможности редактировать поле *Пол* необходимо создать и подключить *Дополнительную панель*, как показано на рисунке.

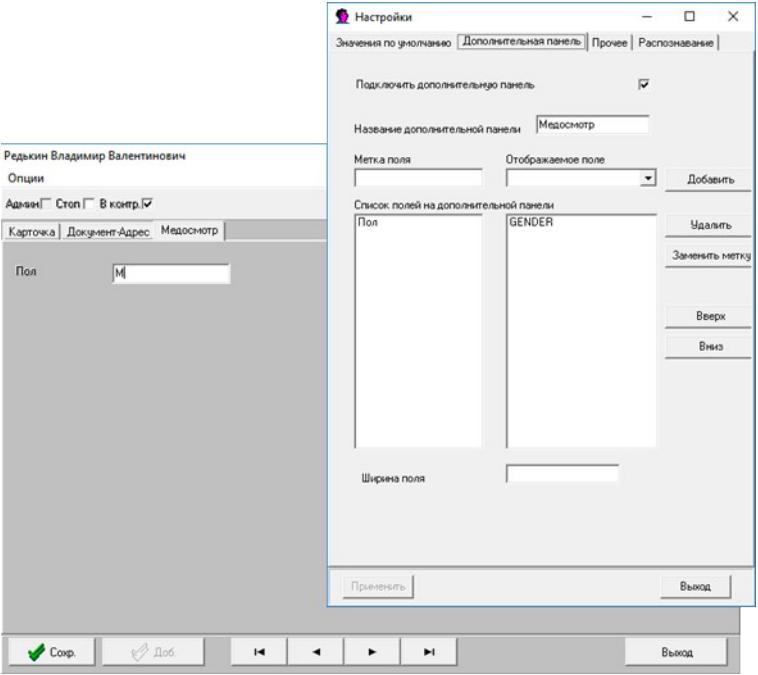

#### <span id="page-7-0"></span>4. Алгоритм работы

Сервер интеграции (программа *imit medicine.exe)* формирует данные таблины PERSONNEL\_OUT\_TOTAL и PERSONNEL\_OUT\_CHANGES, которые использует ЭСМО для синхронизации списков сотрудников.

Со стороны ЭСМО в таблицу EVENTS\_IN приходит информация о факте прохождения медосмотра сотрудником с указанием даты прохождения и срока окончания его действия.

При получении этой информации Сервер интеграции заносит информацию в базу СКУД, в таблицу персонала, в данные о соответствующем сотруднике (формат полей смотрите в Приложение 3. Дополнительные поля в БД СКУД). После этого запись в таблице EVENTS\_IN удаляетcя.

При попытке прохода сотрудника на территорию (через заданные пункты прохода<sup>2</sup>) Система принятия решений (Мониторинг) СКУД запрашивает Сервер интеграции наличие разрешения доступа по результатам медосмотра.

Сервер интеграции определяет по полученным и занесенным в таблицу персонала данным, был ли пройден медосмотр данным лицом и, если пройден, то каков срок его действия.

В случае положительного решения, система пропускает сотрудника (включает реле порта контроллера), формируя в Системном журнале стандартное событие КЕҮ.

При отрицательном ответе сотрудник не пропускается, в Журнал записывается либо событие  $\kappa$ Het медосмотра», («MED\_TEST\_IS\_WRONG») либо  $\ll$ Cpok медосмотра истек» («MED\_TEST\_IS\_OVER»).

При этом на рабочих станциях СКУД (программы Проходная, Управление объектами, дистанционный мониторинг) генерируются соответствующие тревожные сообщения.

Лля передачи в ЭСМО данных о текушем изменении персонала (добавление или удаление сотрудника) следует выполнить настройки программы *Бюро пропусков*<sup>3</sup>.

<span id="page-7-1"></span><sup>&</sup>lt;sup>2</sup> В настройках программы *imit\_medicine*, как описано в разделе 3.1.

 $3$  Смотрите раздел 0.

## <span id="page-8-1"></span><span id="page-8-0"></span>**5. Приложение 1. Схема взаимодействия ЭСМО и СКУД** *TSSProfi*

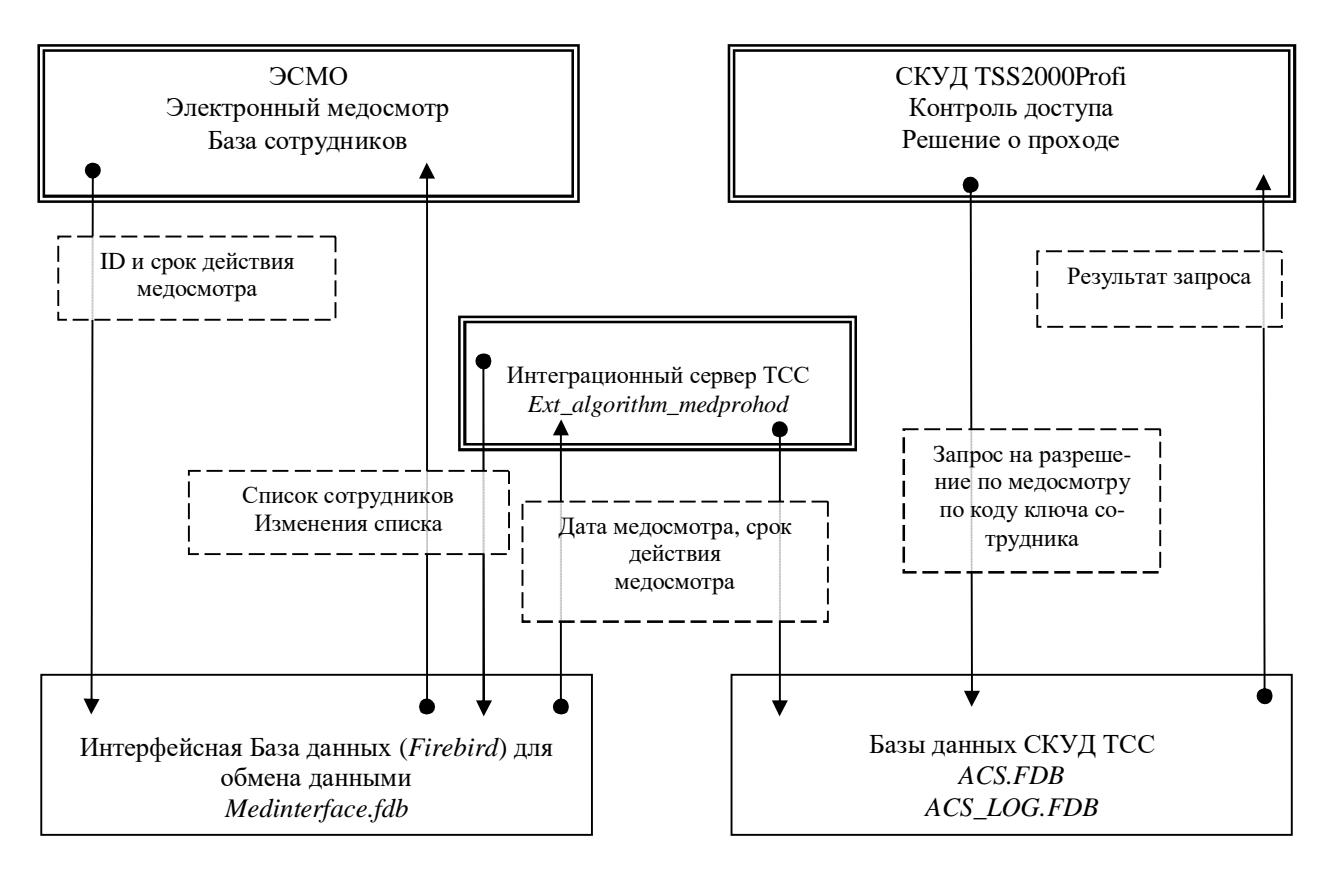

## <span id="page-9-0"></span>**6. Приложение 2. Формат интерфейсной базы данных**

Интерфейсная база *Medinterface.fdb* состоит из трех таблиц: *PERSONNEL\_OUT\_TOTAL, PERSONNEL\_OUT\_CHANGES. EVENTS\_IN*.

*PERSONNEL\_OUT\_TOTAL* - для посылки в ЭСМО всего персонала (анкетные данные и id), раз в сутки или при запуске системы.

*PERSONNEL\_OUT\_CHANGES* - для посылки ЭСМО текущих изменений в персонале.

Обе таблицы имеют одинаковый формат:

- · PERS\_ID INTEGER NOT NULL,
- FIO VARCHAR(50),
- · FOTO BLOB SUB\_TYPE 0 SEGMENT SIZE 80,
- FIRMA VARCHAR(50),
- DEPARTMENT VARCHAR(50),
- POL CHAR(1),
- · BIRTHDATE DATE

*EVENTS\_IN* - для приема из ЭСМО событий о прохождении медосмотра:

- · PERS\_ID INTEGER,
- RESULT VARCHAR(1),
- · ID INTEGER,
- · DATE\_OSMOTRA DATE,
- · DATE\_DEISTVIJA DATE

## <span id="page-10-0"></span>**7. Приложение 3. Дополнительные поля в БД СКУД**

*Сервер интеграции* заносит данные о медосмотре непосредственно в БД СКУД, а именно в таблицу Personnel\_Dop. В указанной таблице должны быть следующие поля:

- ZDOROV CHAR(1),
- · DATE\_OSMOTRA DATE,
- · DATE\_DEISTVIJA DATE,
- GENDER CHAR(1)

Поля создаются автоматически, при первом старте *Сервера интеграции.*

Поле *GENDER* служит для занесения в карточке сотрудника информации о его поле и последующей передачи его в ЭСМО. Чтобы обеспечить видимость строки ввода в программе *Бюро пропусков* следует вынести указанное поле на дополнительную вкладку карточки.